# GL Financial Summary report (Cognos)

There are new GL reports available to all Cognos users.

- GL: Budget to Actual
- GL: Budget to Actual Summary
- GL: Financial Summary
- GL: Journal Transactions

The reports can be found in the Departmental (Shared) Reports folder for your school.

| ii ii                                                                                     | Put | blic Folders My Folders      |  |  |  |  |  |  |  |  |  |
|-------------------------------------------------------------------------------------------|-----|------------------------------|--|--|--|--|--|--|--|--|--|
| Public Folders > LIVE > School of the Biological Sciences > Departmental (Shared) Reports |     |                              |  |  |  |  |  |  |  |  |  |
|                                                                                           |     |                              |  |  |  |  |  |  |  |  |  |
|                                                                                           |     | Name 🜣                       |  |  |  |  |  |  |  |  |  |
|                                                                                           |     | GL Reporting                 |  |  |  |  |  |  |  |  |  |
|                                                                                           |     | Grants Reporting             |  |  |  |  |  |  |  |  |  |
|                                                                                           | ‱►  | GL: Budget to Actual         |  |  |  |  |  |  |  |  |  |
|                                                                                           | ₩>  | GL: Budget to Actual Summary |  |  |  |  |  |  |  |  |  |
|                                                                                           | ‱►  | GL: Financial Summary        |  |  |  |  |  |  |  |  |  |
|                                                                                           | ₩>  | GL: Journal Transactions     |  |  |  |  |  |  |  |  |  |

These reports have been designed to replace a number of the existing Cognos GL reports, and have runtime options that allow you alter the output of the report to suit your needs.

Old versions of the Financial Summary reports (currently located within the GL Reporting folder) will be available for users to run for a limited time, but have been restricted to Jul-18 and before. (Stored versions of the Financial Summary reports will be retained for two years).

# To run the GL Financial Summary report

| In Cognos, navigate to: Public Folders > LIVE> your school | ler > Departmental (Shared) Reports> GL: Financial Summary |
|------------------------------------------------------------|------------------------------------------------------------|
|------------------------------------------------------------|------------------------------------------------------------|

| IBM Cognos Connection                                                                   |            |  |  |  |  |  |  |  |  |  |  |  |  |
|-----------------------------------------------------------------------------------------|------------|--|--|--|--|--|--|--|--|--|--|--|--|
| Public Folders                                                                          | My Folders |  |  |  |  |  |  |  |  |  |  |  |  |
| Public Folders > LIVE > School of the Physical Sciences > Departmental (Shared) Reports |            |  |  |  |  |  |  |  |  |  |  |  |  |
|                                                                                         |            |  |  |  |  |  |  |  |  |  |  |  |  |
| □   Name ≎                                                                              |            |  |  |  |  |  |  |  |  |  |  |  |  |
| 🔲 🧰 GL Reporting                                                                        |            |  |  |  |  |  |  |  |  |  |  |  |  |
| 📃 📋 Grants Reportir                                                                     | ng         |  |  |  |  |  |  |  |  |  |  |  |  |
| 🔲 🏪 🕨 GL: Budget to J                                                                   | Actual     |  |  |  |  |  |  |  |  |  |  |  |  |
| 🔲 🏙 🕨 GL: Financial S                                                                   | ummary     |  |  |  |  |  |  |  |  |  |  |  |  |
| 🔲 🛗 🕨 GL: Journal Tra                                                                   | Insactions |  |  |  |  |  |  |  |  |  |  |  |  |

This report has a variety of optional fields, allowing users to customise the output to suit their requirements and includes Cost Centre Analysis, if required, as well as an income and expenditure breakdown. The report is intended for use by departments, schools and Central Finance. It uses the standard security model, restricting returned information to only the department(s) or school(s) the user has been granted access to.

There are two available outputs, one is intended to be used as a working report, and as such does not contain any header, footer, or summary information in order to ease manipulation of the output to meet user needs. The other is intended to be used as a presentation report, and contains the additional information.

It is set to default to Excel, but can provide output in all standard formats (including PDF and HTML). To select a different report format, or to save or email the report, use Run with options, on the right of the report selection line.

**Note**: This report contains a number of **re-prompt** buttons that restrict lists of values to only relevant values. When you use a **re-prompt** button you will receive a message stating: **Working... Please Wait...** >, then **Your report is running**, until the prompt page is regenerated.

| $\bigcirc$ | Your report is running.<br>Instead of waiting, you can select a delivery<br>method to run the report in the background.<br><u>Select a delivery method.</u> |
|------------|----------------------------------------------------------------------------------------------------|
| Cancel     |                                                                                                    |

You can create a *Report View* to save commonly used parameters, or to create a report schedule.

# **Runtime parameters**

# Accounting date parameters

- Financial Year (optional)
- **GL Period** (mandatory)

The report *can* be restricted to a particular financial year, *but* must be run for a single GL Period.

*Tip*: If you select the financial year and click the *Update GL Period List* button, the choice of GL periods will be filtered to only show the relevant choices.

| Select Financial Year:    | Select GL Period:  |
|---------------------------|--------------------|
| Start Year GL Period Name | 💲 GL Period Name 🔽 |
| Update GL Period List     |                    |

#### **Organisation parameters**

- School(s) (optional)
- **Department Group** (optional)
- **Department(s)** (optional)

The report can be run for Departments, Department Group, Schools, or even across the whole University.

Note: Your level of access in Cognos will determine which departments you can see information for. If you only have access to one department, you will only see the relevant school and that department in the lists. You do not even need to select the department unless you want to select a particular cost centre(s).

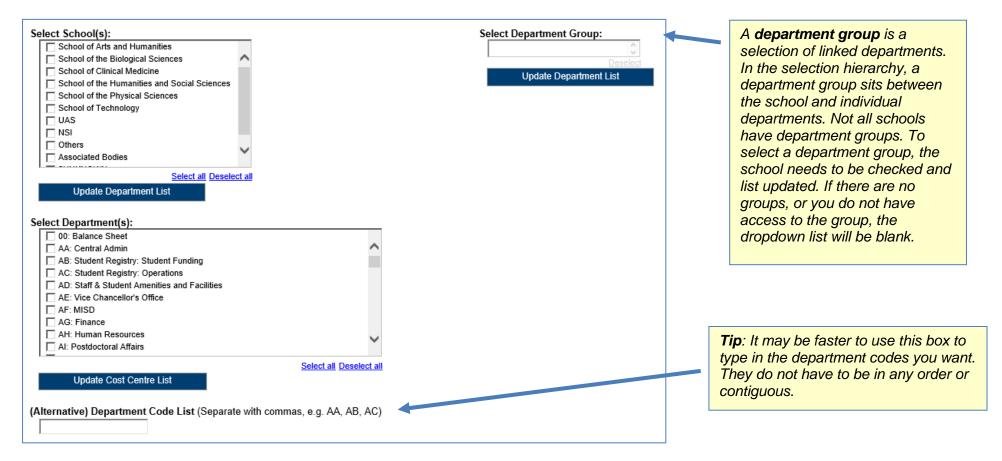

NOTE: Each time you make a selection, you must click the re-prompt (Update) button for that choice, so that the relevant selection values are returned.

#### Account segment parameters:

- Cost Centre(s) (optional)
- Source(s) of Funds (optional)

Results can be further restricted by entering ranges for Account Code Segments, **or** by typing in lists of values separated by commas. If you don't need to limit selection, leave options set as **Lowest value** and **Highest value**.

|                                                                                                    | Select Cost Centre Range(s):<br>From:<br>Cost Centre Code<br>Linsert<br>Choices:<br>Insert<br>Remove<br>Cost Centre Code<br>Cost Centre Code<br>Remove |                                                                                                    |
|----------------------------------------------------------------------------------------------------|----------------------------------------------------------------------------------------------------|----------------------------------------------------------------------------------------------------|
| Select Source of Funds Range(s):<br>From:<br>Source of Funds Code                                                                                                | Select all Deselect all (Alternative) Cost Centre Code List (Separate with commas, e.g. AAAA, AAAB, AAAC)                                              | <ul> <li>Tip: It may be faster to use this box to type in the cost centres you want, particularly if you only want one.</li> <li>The same applies for Source of Funds selection.</li> </ul> |
| To:<br>Source of Funds Code<br>Highest value<br>Select all Deselect all<br>(Alternative) Source of Funds Code List (Separate with commas, e.g. AAAA, AAAB, AAAC) |                                                                                                    |                                                                                                    |

#### **Output parameters**

- Up to four **Summary Fields** (optional, with optional subtotals)
- Report Layout Options (optional)

The output received from the report can be grouped with up to four summary fields, and additional fields can be shown on the output by selecting various layout options. The output can also be filtered by Cost Centre Analysis fields.

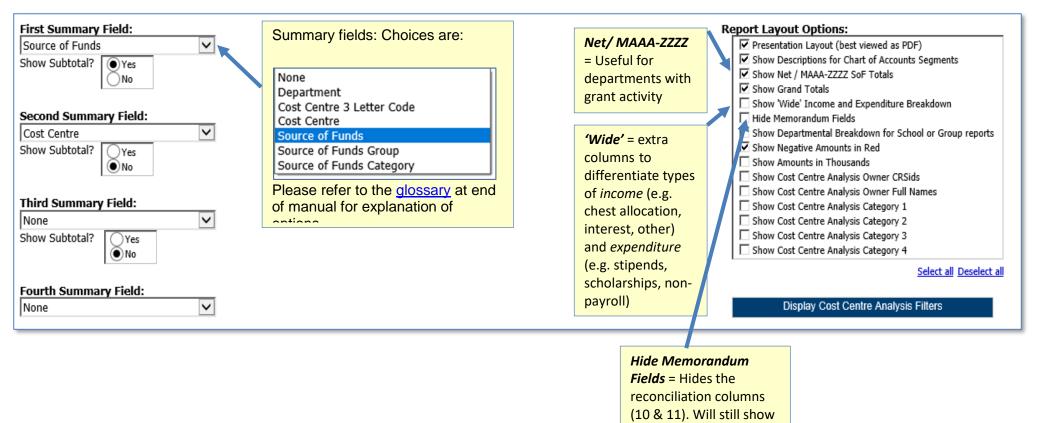

*Revaluation* column

If you tick any of the *Show Cost Centre Analysis* options,-and then re-prompt, any category fields entered for your department will be displayed and you can filter on these accordingly.

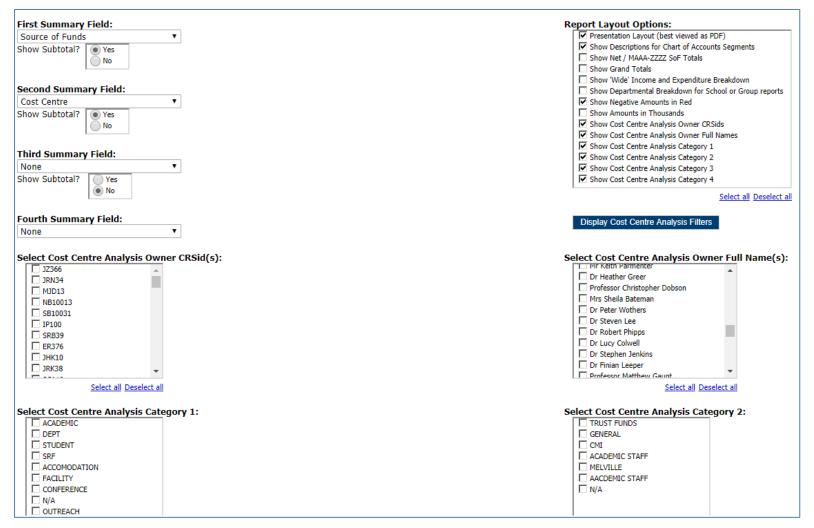

When you have completed your selection, click *Finish*.

**Note** If the **Finish** button is greyed out, it means that you are missing a mandatory field.

Remember to tick **Presentation Layout** if required. This is best viewed in PDF format. You may need to change your output preferences.

It is suggested that you set up a *Report View* if you will usually be selecting the same parameters. You can have many *Report Views* set up.

#### Report output

In Excel a workbook containing at least two worksheets will open entitled:

- GL Financial Summary
- Report Information

Additional worksheets for each department will open if the Show Departmental Breakdown layout option is selected.

In PDF a single report will be displayed:

• Financial Summary

#### **GL Financial Summary tab**

The GL Financial Summary tab shows journal line details for each entry that matches the report criteria. Currently there are **two** different default outputs.

For financial years *prior* to 18/19, the default option includes columns for *Annual Budget* and *Budget YTD*.

| Source of | Source of Funds                        | Annual     | Balance b/f | Budget YTD | Income YTD | Expenditure | Surplus/(Deficit)     | Overdrawn/ | Money on    | CUEF (7)   | Other       | Total (9) = (5) | Balance       | Reconciliation | Revaluations |
|-----------|----------------------------------------|------------|-------------|------------|------------|-------------|-----------------------|------------|-------------|------------|-------------|-----------------|---------------|----------------|--------------|
| Funds     |                                        | Budget     |             | (1)        | (2)        | YTD (3)     | (4) = (1) + (2) - (3) | Cash in    | Deposit (6) |            | Investments | + (6) + (7) +   | Sheet Entries | to CUFS (11) = | in Year      |
| Code      |                                        |            |             |            |            |             |                       | Hand (5)   |             |            | (8)         | (8)             | (10)          | (5) - (10)     |              |
| AAAA      | Chest Non Payroll                      | 900.00     | 0.00        | 450.00     | 0.00       | 445.88      | 4.13                  | 4.13       | 0.00        | 0.00       | 0.00        | 4.13            | 0.00          | 4.13           | 0.00         |
| AAAD      | Chest Equipment                        | 7,847.00   | 15,595.01   | 3,923.50   | 0.00       | 927.05      | 2,996.45              | 18,591.46  | 0.00        | 0.00       | 0.00        | 18,591.46       | 0.00          | 18,591.46      | 0.00         |
| ABAA      | Chest Stipends                         | 610,199.00 | 0.00        | 305,099.50 | 0.00       | 308,280.47  | (3,180.97)            | (3,180.97) | 0.00        | 0.00       | 0.00        | (3,180.97)      | 0.00          | (3,180.97)     | 0.00         |
| ACAA      | Chest Wages                            | 254,711.00 | 0.00        | 127,355.50 | 0.00       | 125,697.26  | 1,658.24              | 1,658.24   | 0.00        | 0.00       | 0.00        | 1,658.24        | 0.00          | 1,658.24       | 0.00         |
| AHAR      | Equipment Grant from Capital Fund      | 0.00       | 0.00        | 0.00       | 1,101.10   | 1,101.10    | 0.00                  | 0.00       | 0.00        | 0.00       | 0.00        | 0.00            | 0.00          | 0.00           | 0.00         |
| AHAW      | Grant from Researcher Development Fund | 730.00     | 0.00        | 365.00     | 0.00       | 300.00      | 65.00                 | 65.00      | 0.00        | 0.00       | 0.00        | 65.00           | 0.00          | 65.00          | 0.00         |
| EFKM      | Donations                              | 0.00       | 64,399.10   | 0.00       | 286.74     | 1,632.25    | (1,345.52)            | 63,053.59  | 3,958.45    | 16,483.38  | 0.00        | 83,495.42       | 0.00          | 63,053.59      | 939.02       |
| GAAA      | External Trading                       | 0.00       | 680,580.75  | 0.00       | 317,936.18 | 288,708.25  | 29,227.93             | 709,808.68 | 0.00        | 582,432.20 | 0.00        | 1,292,240.88    | 0.00          | 709,808.68     | 33,179.55    |
| GAAB      | Internal Trading                       | 0.00       | 0.00        | 0.00       | 51,663.75  | 51,663.75   | 0.00                  | 0.00       | 0.00        | 0.00       | 0.00        | 0.00            | 0.00          | 0.00           | 0.00         |
| KDDQ      | A J Pressland Fund                     | 0.00       | 785,525.03  | 0.00       | 12,773.34  | 15,875.00   | (3,101.67)            | 782,423.37 | 49,981.20   | 771,140.47 | 0.00        | 1,603,545.04    | 0.00          | 782,423.37     | 43,929.74    |

For subsequent financial years, these columns are replaced by *Annual Chest Allocation*, and the *Income YTD* includes the Chest Allocation.

| Source of | Source of Funds                        | Annual Chest | Balance b/f | Income YTD | Expenditure | Surplus/(Deficit) | Overdrawn/ | Money on    | CUEF (7)   | Other       | Total (9) = (5) | Balance       | Reconciliation | Revaluations |
|-----------|----------------------------------------|--------------|-------------|------------|-------------|-------------------|------------|-------------|------------|-------------|-----------------|---------------|----------------|--------------|
| Funds     |                                        | Allocation   |             | (2)        | YTD (3)     | (4) = (2) - (3)   | Cash in    | Deposit (6) |            | Investments | + (6) + (7) +   | Sheet Entries | to CUFS (11) = | in Year      |
| Code      |                                        |              |             |            |             |                   | Hand (5)   |             |            | (8)         | (8)             | (10)          | (5) - (10)     |              |
| AAAA      | Chest Non Payroll                      | 900.00       | 0.00        | 450.00     | 445.88      | 4.13              | 4.13       | 0.00        | 0.00       | 0.00        | 4.13            | 0.00          | 4.13           | 0.00         |
| AAAD      | Chest Equipment                        | 7,847.00     | 15,595.01   | 3,923.50   | 927.05      | 2,996.45          | 18,591.46  | 0.00        | 0.00       | 0.00        | 18,591.46       | 0.00          | 18,591.46      | 0.00         |
| ABAA      | Chest Stipends                         | 610,199.00   | 0.00        | 305,099.50 | 308,280.47  | (3,180.97)        | (3,180.97) | 0.00        | 0.00       | 0.00        | (3,180.97)      | 0.00          | (3,180.97)     | 0.00         |
| ACAA      | Chest Wages                            | 254,711.00   | 0.00        | 127,355.50 | 125,697.26  | 1,658.24          | 1,658.24   | 0.00        | 0.00       | 0.00        | 1,658.24        | 0.00          | 1,658.24       | 0.00         |
| AHAR      | Equipment Grant from Capital Fund      | 0.00         | 0.00        | 1,101.10   | 1,101.10    | 0.00              | 0.00       | 0.00        | 0.00       | 0.00        | 0.00            | 0.00          | 0.00           | 0.00         |
| AHAW      | Grant from Researcher Development Fund | 730.00       | 0.00        | 365.00     | 300.00      | 65.00             | 65.00      | 0.00        | 0.00       | 0.00        | 65.00           | 0.00          | 65.00          | 0.00         |
| EFKM      | Donations                              | 0.00         | 64,399.10   | 286.74     | 1,632.25    | (1,345.52)        | 63,053.59  | 3,958.45    | 16,483.38  | 0.00        | 83,495.42       | 0.00          | 63,053.59      | 939.02       |
| GAAA      | External Trading                       | 0.00         | 680,580.75  | 317,936.18 | 288,708.25  | 29,227.93         | 709,808.68 | 0.00        | 582,432.20 | 0.00        | 1,292,240.88    | 0.00          | 709,808.68     | 33,179.55    |
| GAAB      | Internal Trading                       | 0.00         | 0.00        | 51,663.75  | 51,663.75   | 0.00              | 0.00       | 0.00        | 0.00       | 0.00        | 0.00            | 0.00          | 0.00           | 0.00         |
| KDDQ      | A J Pressland Fund                     | 0.00         | 785,525.03  | 12,773.34  | 15,875.00   | (3,101.67)        | 782,423.37 | 49,981.20   | 771,140.47 | 0.00        | 1,603,545.04    | 0.00          | 782,423.37     | 43,929.74    |

## **Report Information tab**

The *Report Information* tab includes the runtime details of the report, such as the name, user who ran the report, date and time the report was run, and the parameters used for the report.

| Report Information                      |                                                                                |
|-----------------------------------------|--------------------------------------------------------------------------------|
| Report Name                             | GL: Financial Summary                                                          |
| Run By                                  | ph343                                                                          |
| Report Date                             | 13 Aug 2018 15:51:59                                                           |
|                                         |                                                                                |
| Parameters Entered                      |                                                                                |
| Financial Year                          |                                                                                |
| GL Period                               | JUL-18                                                                         |
| School                                  |                                                                                |
| Department Group                        |                                                                                |
| Department                              | AG: Finance                                                                    |
| Cost Centre Range                       |                                                                                |
| Source of Funds Range                   |                                                                                |
| Transaction Range                       |                                                                                |
| Summary Field Ordering                  | Source of Funds                                                                |
| Report Layout Options                   | Show Descriptions for Chart of Accounts Segments, Show Negative Amounts in Red |
| Cost Centre Analysis Owner CRSid(s)     |                                                                                |
| Cost Centre Analysis Owner Full Name(s) |                                                                                |
| Cost Centre Analysis Category 1         |                                                                                |
| Cost Centre Analysis Category 2         |                                                                                |
| Cost Centre Analysis Category 3         |                                                                                |
| Cost Centre Analysis Category 4         |                                                                                |
|                                         |                                                                                |
|                                         |                                                                                |

# Default output columns (Output version 18/19...)

The GL Financial Summary tab includes the following fields:

| Default ou              | ıtput columns                             |                                                 | Additional output columns                  |                                                             |  |  |  |  |  |  |  |  |
|-------------------------|-------------------------------------------|-------------------------------------------------|--------------------------------------------|-------------------------------------------------------------|--|--|--|--|--|--|--|--|
|                         |                                           | Select <b>Summary Field</b> values for:         | Select Show Cost Centre<br>Analysis for:   | Select Show 'Wide' Income and<br>Expenditure Breakdown for: |  |  |  |  |  |  |  |  |
| • Source of Funds Code  | • Source of Funds                         | • Summary Field 2                               | • CC Analysis Owner                        | Income – Chest Allocation                                   |  |  |  |  |  |  |  |  |
| Annual Chest Allocation | • Balance b/f                             | Summary Field 2 Description                     | • CC Analysis Owner Full Name              | • Income – Interest & Dividends Rec'd                       |  |  |  |  |  |  |  |  |
| • Income YTD            | • Expenditure YTD                         | • Summary Field 3                               | <ul> <li>CC Analysis Category 1</li> </ul> | • Income – Other                                            |  |  |  |  |  |  |  |  |
| • Surplus / Deficit     | • Overdrawn / Cash in Hand                | <ul> <li>Summary Field 3 Description</li> </ul> | <ul> <li>CC Analysis Category 2</li> </ul> | • Expenditure – Stipends                                    |  |  |  |  |  |  |  |  |
| Money on Deposit        | • CUEF                                    | • Summary Field 4                               | <ul> <li>CC Analysis Category 3</li> </ul> | • Expenditure – Stipends Casual                             |  |  |  |  |  |  |  |  |
| Other Investments       | • Total                                   | <ul> <li>Summary Field 4 Description</li> </ul> | <ul> <li>CC Analysis Category 4</li> </ul> | • Expenditure – Wages                                       |  |  |  |  |  |  |  |  |
| Balance Sheet Entries   | <ul> <li>Reconciliation to UFS</li> </ul> |                                                 |                                            | • Expenditure – Scholarships                                |  |  |  |  |  |  |  |  |
| • Revaluations in Year  |                                           |                                                 |                                            | • Expenditure – Non Pay                                     |  |  |  |  |  |  |  |  |

Additional fields can be added to the report through the output parameters. Please refer to the glossary at end of manual for explanation of options.

### Sorting

The report is sorted in order of the Summary Fields selected.

In this example output, the Cost Centre is selected as Summary Field 1 and Source of Funds as Summary field 2.

| Cost   | Cost Centre              | Source   | Source of Funds                                   | CC Analysis   | CC         | Annual     | Balance b/f | Income YTD | Expenditure | Surplus/        | Overdrawn/   | Money on | CUEF | Other    | Total (9) = (5) + | Balance      | Reconciliatio | Revaluati |
|--------|--------------------------|----------|---------------------------------------------------|---------------|------------|------------|-------------|------------|-------------|-----------------|--------------|----------|------|----------|-------------------|--------------|---------------|-----------|
| Centre |                          | of Funds |                                                   | Owner Full    | Analysis   | Chest      |             | (2)        | YTD (3)     | (Deficit) (4) = | Cash in Hand | Deposit  | (7)  | Investme | (6) + (7) + (8)   | Sheet        |               | ons in    |
| Code   |                          | Code     |                                                   | Name          | Category 1 | Allocation |             |            |             | (2) - (3)       | (5)          | (6)      |      | nts (8)  |                   | Entries (10) |               | Year      |
| ZZAA   | Ecology: Administration  | AZZY     | Transactions pending allocation to correct coding |               | N/A        | 0.00       | 0.00        | 0.00       | 13,941.71   | (13,941.71)     | (13,941.71)  | 0.00     | 0.00 | 0.00     | (13,941.71)       | 0.00         | (13,941.71)   | 0.00      |
| ZZAA   | Ecology: Administration  | GAAA     | External Trading                                  | Dr Mary Smith | DEPT       | 0.00       | (1,200.00)  | 0.00       | (1,200.00)  | 1,200.00        | 0.00         | 0.00     | 0.00 | 0.00     | 0.00              | 0.00         | 0.00          | 0.00      |
| ZZAA S | ubtotal                  |          |                                                   |               |            | 0.00       | (1,200.00)  | 0.00       | 12,741.71   | (12,741.71)     | (13,941.71)  | 0.00     | 0.00 | 0.00     | (13,941.71)       | 0.00         | (13,941.71)   | 0.00      |
| ZZAC   | Ecology: Maintenance     | ACAA     | Chest Wages                                       | Dr Mary Smith | N/A        | 0.00       | 0.00        | 0.00       | 22,039.23   | (22,039.23)     | (22,039.23)  | 0.00     | 0.00 | 0.00     | (22,039.23)       | 0.00         | (22,039.23)   | 0.00      |
| ZZAC S | ubtotal                  |          |                                                   |               |            | 0.00       | 0.00        | 0.00       | 22,039.23   | (22,039.23)     | (22,039.23)  | 0.00     | 0.00 | 0.00     | (22,039.23)       | 0.00         | (22,039.23)   | 0.00      |
| ZZAF   | Oracle Inventory Account | AZZY     | Transactions pending allocation to correct coding |               | N/A        | 0.00       | (2,252.52)  | 0.00       | 0.00        | 0.00            | (2,252.52)   | 0.00     | 0.00 | 0.00     | (2,252.52)        | 0.00         | (2,252.52)    | 0.00      |
| ZZAF   | Oracle Inventory Account | GAAD     | Inventory Controls                                | Joe Bloggs    | N/A        | 0.00       | 0.00        | 0.00       | (93,965.38) | 93,965.38       | 93,965.38    | 0.00     | 0.00 | 0.00     | 93,965.38         | 97,578.49    | (3,613.11)    | 0.00      |
| ZZAF S | ubtotal                  |          |                                                   |               |            | 0.00       | (2,252.52)  | 0.00       | (93,965.38) | 93,965.38       | 91,712.86    | 0.00     | 0.00 | 0.00     | 91,712.86         | 97,578.49    | (5,865.63)    | 0.00      |
| ZZAG   | Ecology: Research Grant  | AZZY     | Transactions pending allocation to correct coding |               | N/A        | 0.00       | (150.44)    | 0.00       | (150.44)    | 150.44          | 0.00         | 0.00     | 0.00 | 0.00     | 0.00              | 0.00         | 0.00          | 0.00      |
| ZZAG   | Ecology: Research Grant  | EDAA     | Departments Share of Research Overheads           | Dr Mary Smith | N/A        | 0.00       | 0.00        | 35,126.00  | 147.35      | 34,978.65       | 34,978.65    | 0.00     | 0.00 | 0.00     | 34,978.65         | 0.00         | 34,978.65     | 0.00      |
| ZZAG   | Ecology: Research Grant. | EDAZ     | Departmental Bad Debt Provision on Research Co    | Dr Mary Smith | N/A        | 0.00       | (12,140.85) | 0.00       | 0.00        | 0.00            | (12,140.85)  | 0.00     | 0.00 | 0.00     | (12,140.85)       | 0.00         | (12,140.85)   | 0.00      |
| ZZAG   | Ecology: Research Grant  | FZAB     | FEC Departmental Overheads Research - UK Cha      | Dr Mary Smith | N/A        | 0.00       | 0.00        | 0.03       | 0.00        | 0.03            | 0.03         | 0.00     | 0.00 | 0.00     | 0.03              | 0.00         | 0.03          | 0.00      |